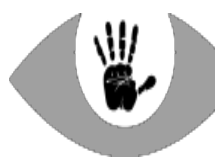

# Atelier « stop pub et traqueurs

### sur le web »

### **Pourquoi ?**

Lorsque vous naviguez sur le web (la « toile » de l'Internet) vos recherches ainsi que les pages que vous visitez peuvent être enregistrées afin de vous profiler et de vous surveiller. En effet ces recherches en disent long sur vos centres d'intérêts, vos opinions, votre état de santé, votre intimité. Seules des entreprises hégémoniques et des gouvernements totalitaires veulent pouvoir accéder à toutes les consultations web de l'ensemble de la population. Par ailleurs plus votre profil est précis plus les publicités seront ciblées et donc efficaces pour vous manipuler.

### **Requis :**

- un ordinateur, une tablette ou un ordiphone (« smartphone »),
- avec une connexion Internet (câble, Wi-Fi ou données mobiles).

# **Ordinateur et ordiphone/tablette Android**

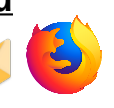

### **Étape 1 : installer Mozilla Firefox**

[Ordi] depuis le site officiel de Mozilla : [https://firefox.com](https://firefox.com/) [Android] préférer la variante Fennec F-Droid, si vous avez installé le magasin d'applications libres F-Droid. Sinon Firefox via votre magasin d'application Google « Play Store® ».

# **Étape 2 : installer uBlock Origin dans Firefox**

Firefox > menu Modules complémentaires.

### **Étape 3 : paramétrage de Firefox**

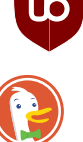

### **Étape 3.1 : changer de moteur de recherche**

menu Options/Paramètres/Préférences > Recherche : mettre DuckDuckGo ou Qwant par défaut, supprimer Google...

### **Étape 3.2 : bloquer les cookies tiers**

menu Options/Paramètres/Préférences > Vie privée > [Ordi et Android v.79+] Protection = « Strict » [Android] Cookies : « Autorisés sauf cookies de pistage/tiers ».

### **Étape 3.3 : importer les favoris de l'ancien navigateur**

[Ordinateur] Bibliothèque > afficher tous les marque-pages > importation : cocher « Mots de passe » et « Favoris ».

### **Étape 3.4 : enlever les raccourcis des GAFAM**

Depuis l'accueil de Firefox, menu contextuel, choisir « retirer ».

#### **Étape 3.5 : [Firefox pour Android] ne pas conserver les onglets ouverts (facultatif)**

menu Paramètres > Fermer les onglets > Après un jour.

# **Étape 4 : remplacer la recherche Google**

[Android] Le widget champ de recherche se trouve sur la page d'accueil de l'ordiphone : appui long pour le sélectionner puis le glisser vers la poubelle. Le remplacer par le widget Firefox.

# **Étape 5 : Firefox votre navigateur par défaut**

Paramètres > Applications > menu Applications par défaut. Et désactiver tous les autres navigateurs web non libres (Chrome, Edge, Opera, Internet Explorer, « Internet »). Mis à jour le 9 octobre 2020 Document sous licence libre cc:by-sa par LibereTonOrdi.com

# **iPhone et iPad (Apple iOS)**

### **Étape 1 : installer Firefox Focus**

via votre magasin d'application « App Store® ».

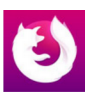

### **Étape 2 : activer Focus dans Safari**

via l'application « Réglages » > Safari > Bloqueur de contenu.

Remarque : Focus peut aussi être utilisé comme navigateur à part entière (léger et confidentiel, n'enregistre pas de marques-pages). Dans ce cas changez-y aussi le moteur de recherche (§ 3.1).

# **Étape 3 : paramétrage de Safari**

#### **Étape 3.1 : changer de moteur de recherche**

via l'application « Réglages » > Safari > Recherche. Mettre DuckDuckGo par défaut.

Fermer tous les onglets ouverts dans Safari pour accéder à la page d'accueil ( = le moteur de recherche).

### **Étape 3.2 : bloquer les cookies tiers**

si votre version d'iOS le permet. via l'application « Réglages » > Safari > Cookies. ! Ne bloquez pas l'ensemble des cookies !

### **Étape 4 : désinstaller « Google »**

L'application Google qui est simplement le moteur de recherche de Google.

### **Étape 5 : désinstaller les autres navigateurs web non libres**

Le cas échéant (Chrome, Opera, etc.).

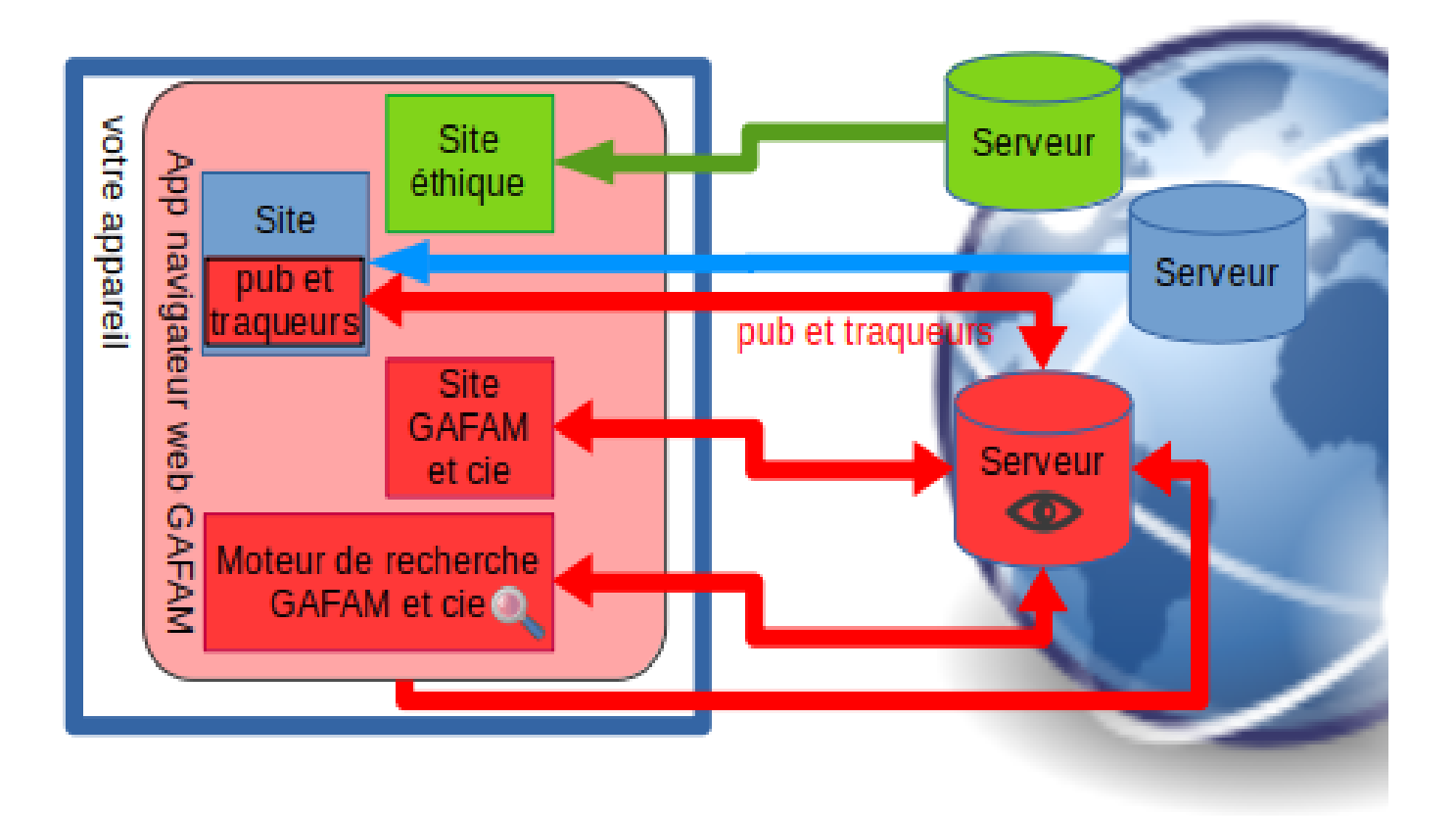

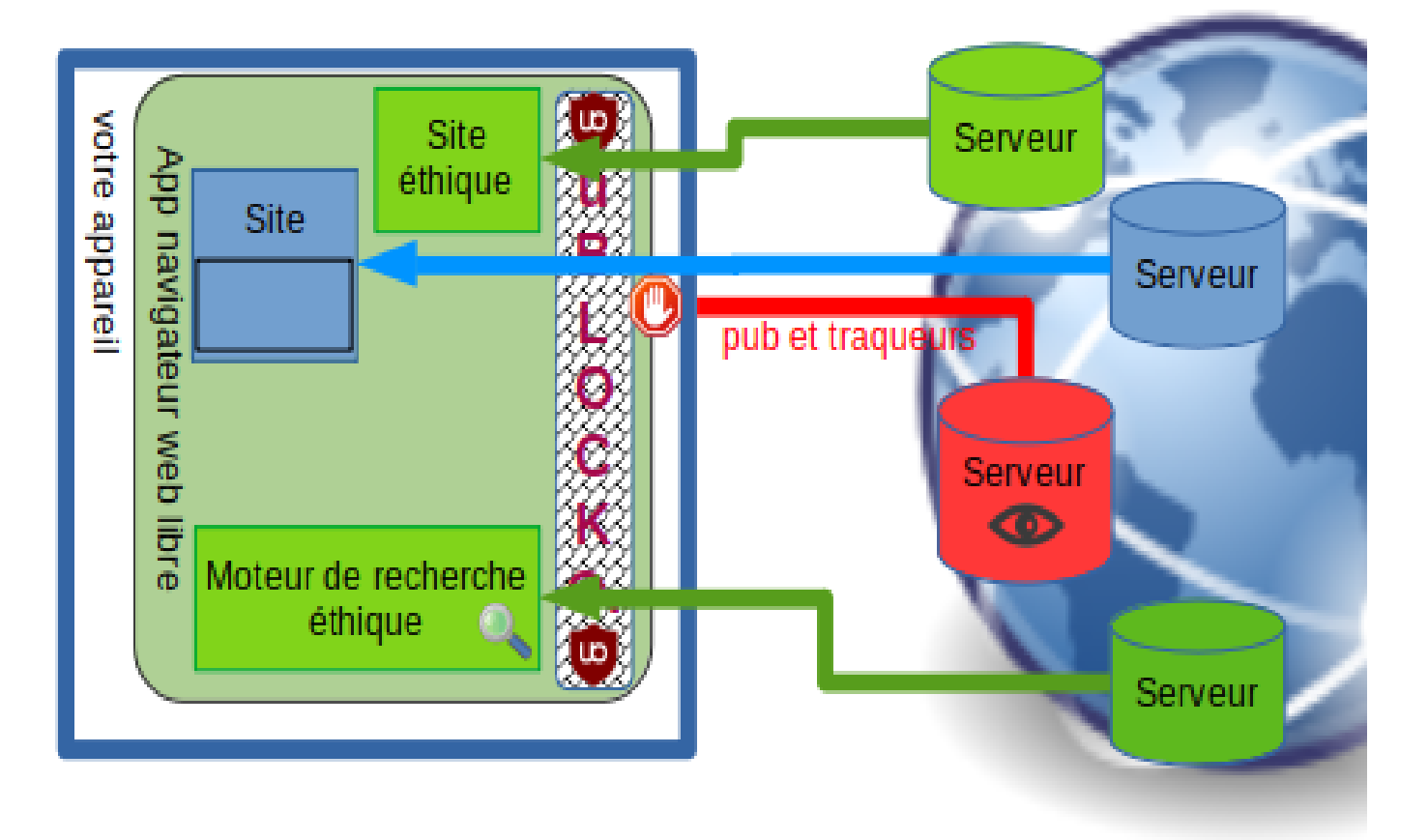

Mis à jour le 9 octobre 2020 Document sous licence libre cc:by-sa par LibereTonOrdi.com